## QuickGuide: RealFast™ Genotyping for LightCycler® 480II

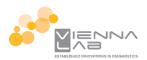

## **Setup for Genotyping Assays:**

- Open the LightCycler® 480 software and login with your username and password.
  - > Choose New Experiment.
- Define your PCR program in the Run Protocol tab.
  - Select Dual Color Hydrolysis Probe / UPL Probe as Detection Format.
  - > Select a reaction volume of **20 μl** and setup the **Program**:

| Program<br>Name | Cycles | Analysis Mode  | Target<br>(°C) | Acquisition<br>Mode | Hold<br>(hh:mm:ss) | Ramp<br>Rate (°C/s) |
|-----------------|--------|----------------|----------------|---------------------|--------------------|---------------------|
| pre-incubation  | 1      | None           | 95°C           | none                | 00:03:00           | 4.4                 |
| amplification   | 40     | Quantification | 95°C           | none                | 00:00:15           | 4.4                 |
| amplification   |        |                | 60°C           | single              | 00:01:00           | 2.2                 |
| cooling         | 1      | None           | 40°C           | none                | 00:00:30           | 2.2                 |

- Add program steps in the Programs window with "+" and edit Cycles and Analysis Mode. To edit Target (°C), Acquisition Mode and Hold, click on the corresponding step in the Program Name window and change parameters or add steps ("+") in the Temperature Targets window.
- Click on Subset Editor button on the left side of the window.
  - > Press "+" to create a new subset and rename your subset.
  - > Select wells in the grid and press **Apply**.
- Click on Sample Editor button on the left side of the window.
  - > Select Workflow > Endpt Geno.
  - > Select Filter Combinations > 456-510 nm (FAM) and 533-580 nm (HEX).
  - > Choose your **Subset** of Samples.

| Select Filter Combinations— |           |  |  |  |
|-----------------------------|-----------|--|--|--|
| <b>▼</b> 465-510            | ▼ 533-580 |  |  |  |

- Define your No Template Control (NTC):
  - > Select Samples field: select well by mouse-click or two wells by ctrl+mouse click.
  - Edit Endpt Geno Properties field: Type NTC in the Sample Name field and press Enter. Choose Negative Control as Sample Type.

| Pos | Color | Repl Of | Sample Name | EndPt Sample<br>Type | EndPt<br>Genotype |
|-----|-------|---------|-------------|----------------------|-------------------|
| A1  |       |         | NTC         | Negative Con         |                   |
| A2  |       |         | NTC         | Negative C ▼         |                   |

- Define your Positive Controls as Standard (alternatively: Define your Positive Controls as Unknown):
  - > Select Samples field: select a well by mouse click.
  - ► Edit Endpt Geno Properties field: Type the name of your Positive Control for HEX in the Sample Name field. Choose Standard.

    Pos Color Repl Of Sample Name EndPt Sample EndPt
  - In the chart (EndPt Genotype) type in the genotype corresponding to your **Positive Control HEX**. This will be in most cases **wild type (WT)** for the fluorophore HEX.

|   | Pos | Color | Repl Of | Sample Name  | EndPt Sample<br>Type | EndPt<br>Genotype |
|---|-----|-------|---------|--------------|----------------------|-------------------|
|   | В3  |       |         | Pos Ctrl HEX | Standard             | WT                |
| Ì | B4  |       |         | Pos Ctrl FAM | Standard 🔻           | MUT               |

- Repeat the steps above with your Positive Control FAM. The genotype will be in most cases mutant (MUT) for the fluorophore FAM.
- Define your Samples:
  - > Select Samples field: select a well by mouse click.
  - ➤ Edit Endpt Geno Properties field: Type the name of your first sample in the corresponding field and press Enter. Check Unknown.
  - > Define the rest of your samples.
- Save or export your experiment by pressing the corresponding button:
- Load your samples and start the experiment.

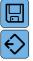

## **Analysis of Genotyping Assays:**

- Open the **LightCycler**® **480 software** and login with your username and password. The **Overview** window appears.
- Click on or choose Navigator in the flip-window on the top left.
  - > Choose an experiment from the data bank, or
  - > import an experiment located outside the data bank by pressing Import.
- After the file is loaded the **Summary** window of your experiment is displayed.
- Press the **Analysis** button to reach the analysis window.
  - > Within the Create New Analysis field choose Endpoint Genotyping.
  - A pop-up window will be launched. If applicable select a **Subset** of samples or analyze **All Samples** in case your plate contains only one type of assay. Give a **Name** to your analysis. Press the **OK** button.

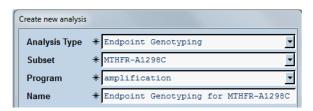

- Assign Allele X to FAM (465-510) and Allele Y to HEX (533-580) and press OK.
- A Scatter Plot with the signals for HEX (y-axis) and FAM (x-axis) is displayed. Optional: Press **Color Comp** and choose **In Use** or if available **In Database** for color compensation of FAM (510) and VIC (580). Press the **OK** button.
- Press the Calculate button and review your results in the chart bottom-left. The column Results > Call displays the genotype of your samples.
  In the Scatter Plot points for homozygous samples for the allele Y (HEX) group along the vertical axis, homozygous samples for allele X (FAM) along the horizontal axis. Heterozygotes will generate a cluster in the middle.
- Save or Export your data by pressing the corresponding button.

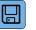

or

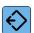

• After saving your data you can costumize and generate a report via the **Report** button.